Prior to using your IronKey USB drive it must be activated. Information required to activate IronKey USB will be sent to you via an email from "IronKey Activation [<serviceorders@datalocker.com>](mailto:serviceorders@datalocker.com)". This e-mail contains instructions on activating your IronKey.

Set up the online account when prompted. This will give you the ability to reset your IronKey device password.

- 1) Retrieve the email you received from IronKey.
- 2) Plug the IronKey USB drive into your PC/Laptop. This device must have Internet access so you can create an Online account with IronKey.
- 3) Select "Open folder to view files". If this AutoPlay box does not appear, then double click on the "Computer" icon on the desktop, locate and open the IronKey Unlocker folder and double click on the IronKey application file as shown in step 4.

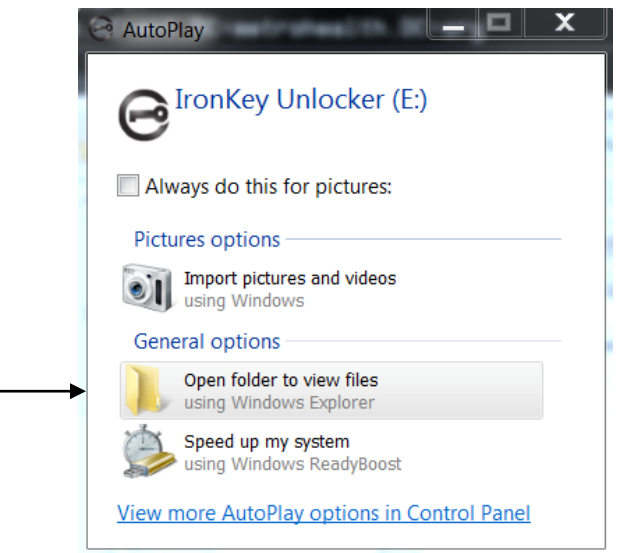

4) Double click on IronKey

ويتماس المتكرين والمنا

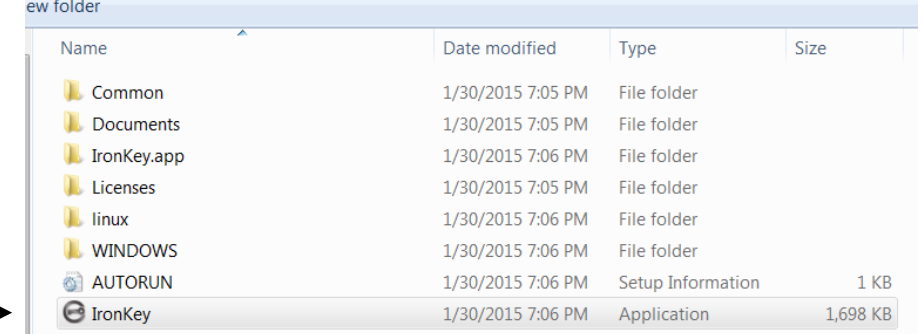

5) The "IronKey – Device Setup" screen will appear. Enter the activation code from IronKey Activation <serviceorders@datalocker.com>.

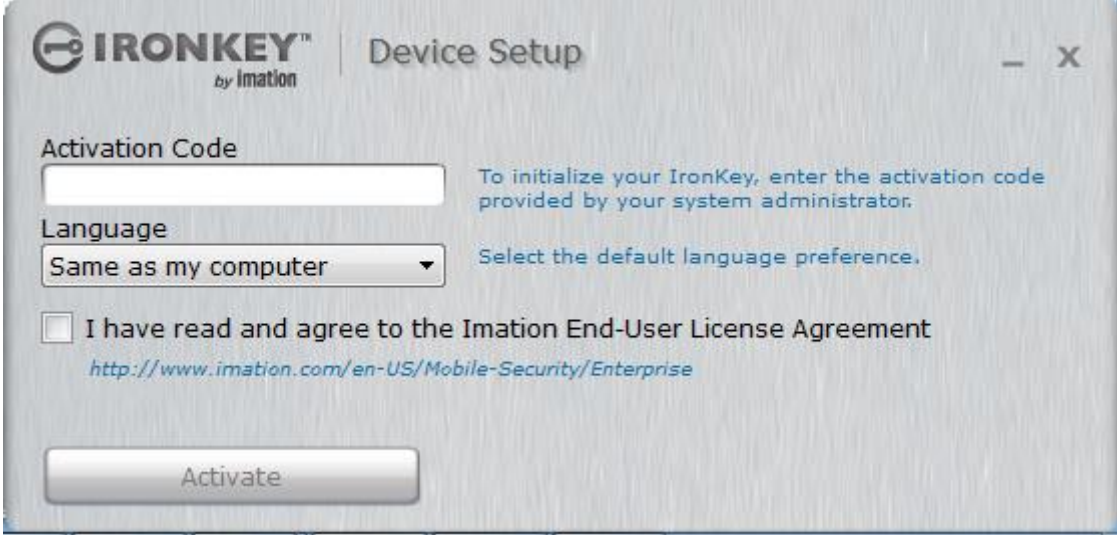

6) Create a password that is at least 8 characters in length.

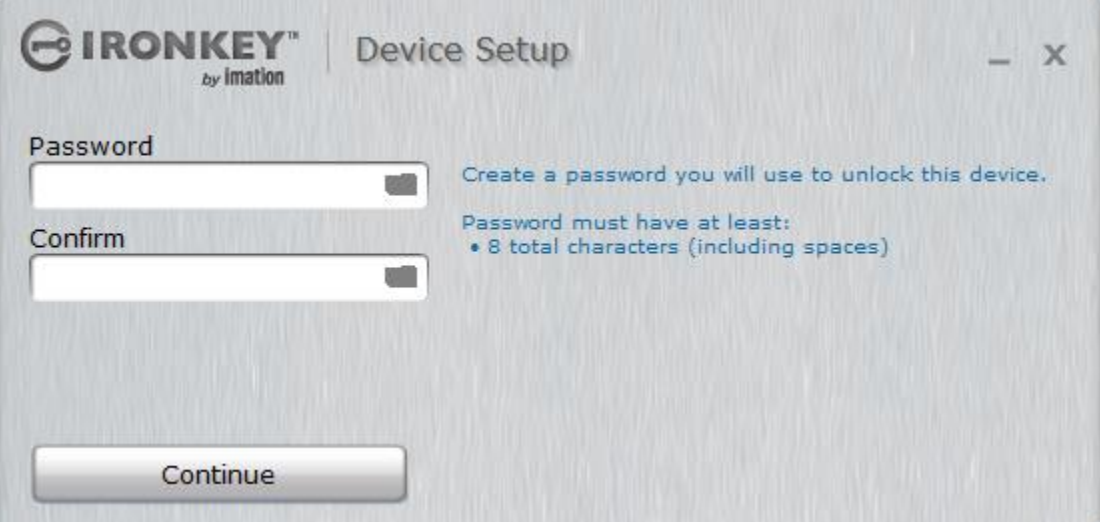

7) After you enter your password the following screen will appear.

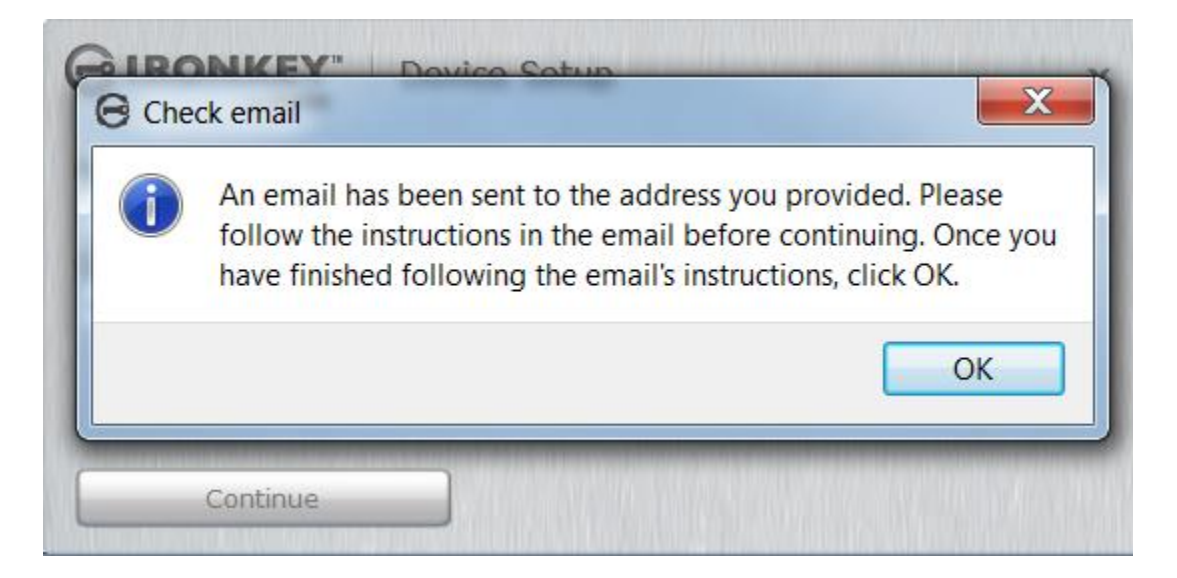

8) Another email will be delivered to you from DataLocker Support [\(support@datalocker.com\)](mailto:support@datalocker.com) Please setup an online account. After completing your security question you will receive the following message.

Your online account has been successfully set up. Return to your Imation device and click the "OK" button to finish setting up your device.

Go back to the IronKey device setup and select Ok on the "Check email" box.

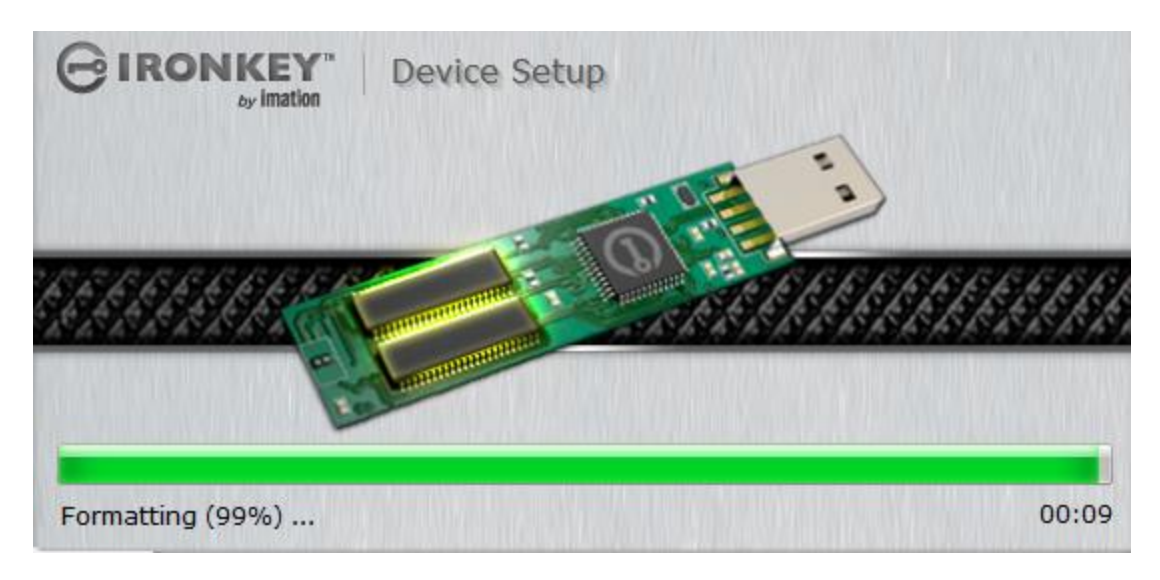

9) After the device has been setup, on the IronKey – Control Panel, please click on the gear icon and then click on "Check for Updates".

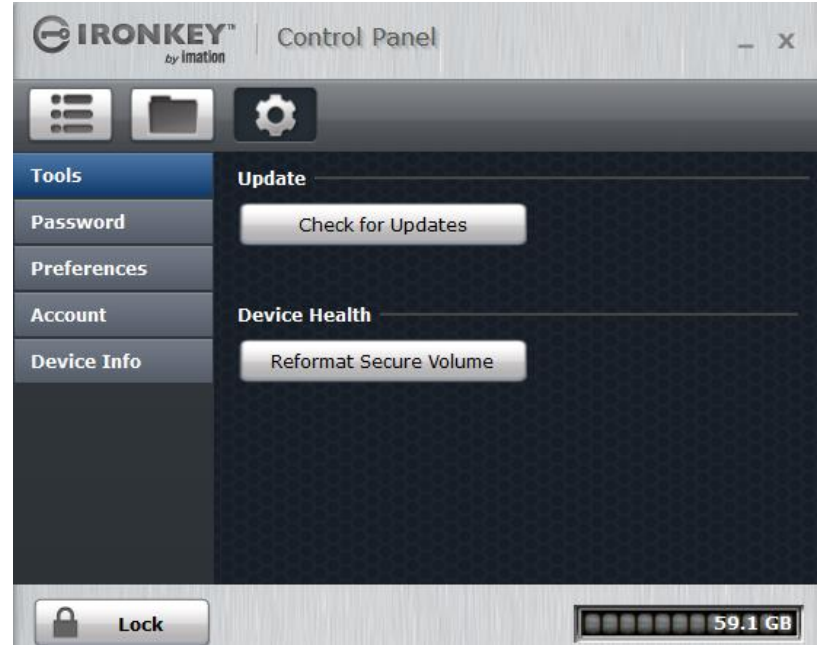

- 10) Now you can save files to your IronKey. To access my secure files:
	- 1. Click the Files button on menu bar of the IronKey Control Panel.
		- Windows: Opens Windows Explorer to the IronKey Secure Files drive.
		- Mac: Opens Finder to the Imation USB drive.
	- 2. Do one of the following:
		- To open a file, double-click the file on the IronKey Secure Files drive (Imation USB drive for Mac).

 To save a file, drag the file from your computer to the IronKey Secure Files drive (Imation USB drive for Mac).

*Tip*: You can also access your files by right-clicking the IronKey icon on the Windows taskbar and clicking Secure Files.

## 11) **Please read and/or print the User Guide. This will help you with using your IronKey.**

12)Before the IronKey USB device can be removed from your PC/Laptop, it **must** be locked and safely removed. To remove the IronKey USB device, click on "Lock".

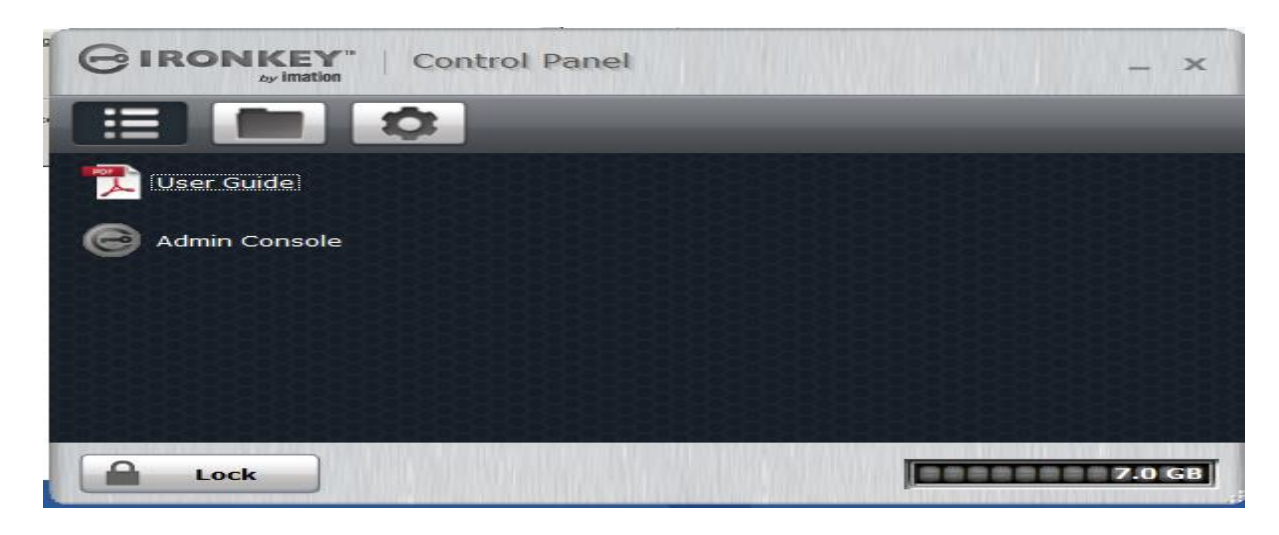

Click on the  $\sim$  icon from the system tray and then right click on the icon and click on Exit. Right click on and then click on Eject IronKey Enterprise S1000

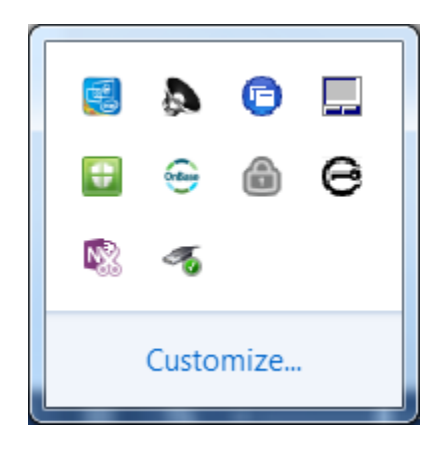

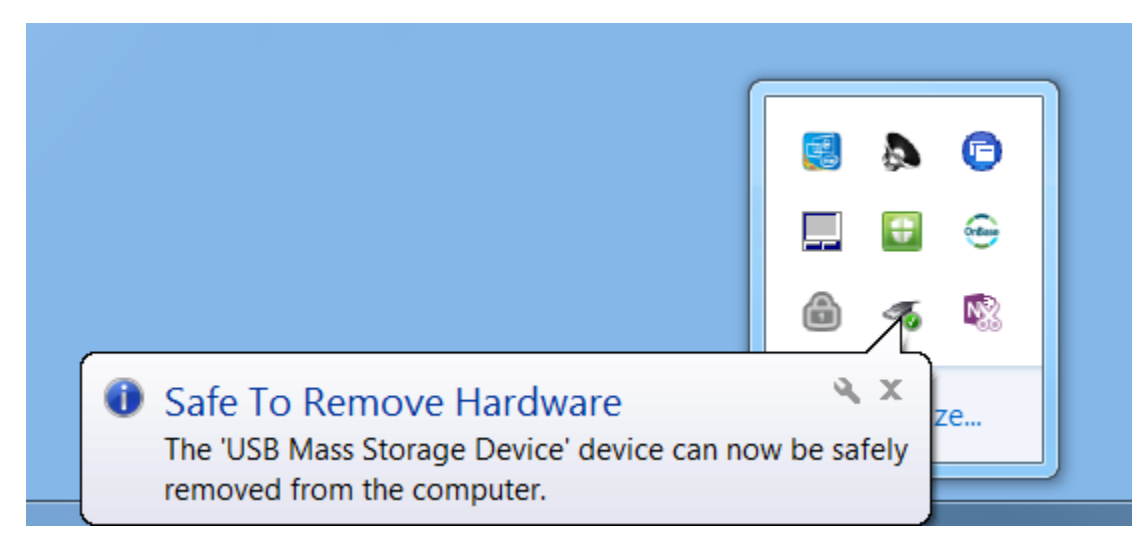

# **Key Notes**

Make sure you remove any files you saved on this device before updating.

The password will not change when you update the device.